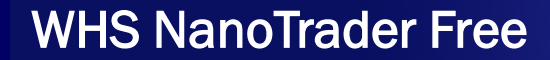

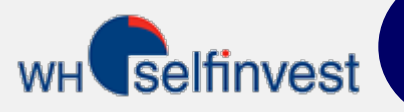

# Quick Start Guide

**Startpage Quoteboard Charts** Linking charts Timed exit **Indicators** Main ToolBar Orderpad & Orderticket 10 stop orders Order on trendline Account PagesBar Trading strategies

This guide will show you in 5 minutes some of the main functionalities of the platform such as charting, toolbars and placing orders. NanoTrader Free offers much more functionalities than those presented in this guide. Some key concepts require your attention. These concepts are identified by the following icon

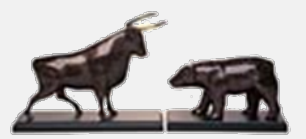

**WH SELFINVEST** Est. 1998 Luxemburg, France, Belgium, Poland, Germany, Netherlands

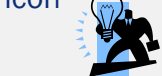

Copyright 2007-2015: all rights attached to this guide are the sole property of WH SelfInvest S.A. Reproduction and/or transmission of this guide by whatever means is not allowed without the explicit permission of WH SelfInvest. Disclaimer: this guide is purely informational in nature and can in no way be construed as a suggestion or proposal to invest in the financial instruments mentioned. Persons who do decide to invest in these financial instruments acknowledge they do so solely based on their own decission and risks. Alle information contained in this guide comes from sources considered reliable. The accuracy of the information, howerver, is not guaranteed.

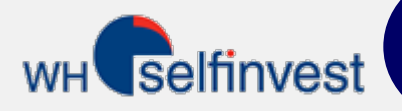

### **Startpage**

This simple startpage consists of six building blocks. Each block is discussed in the guide.

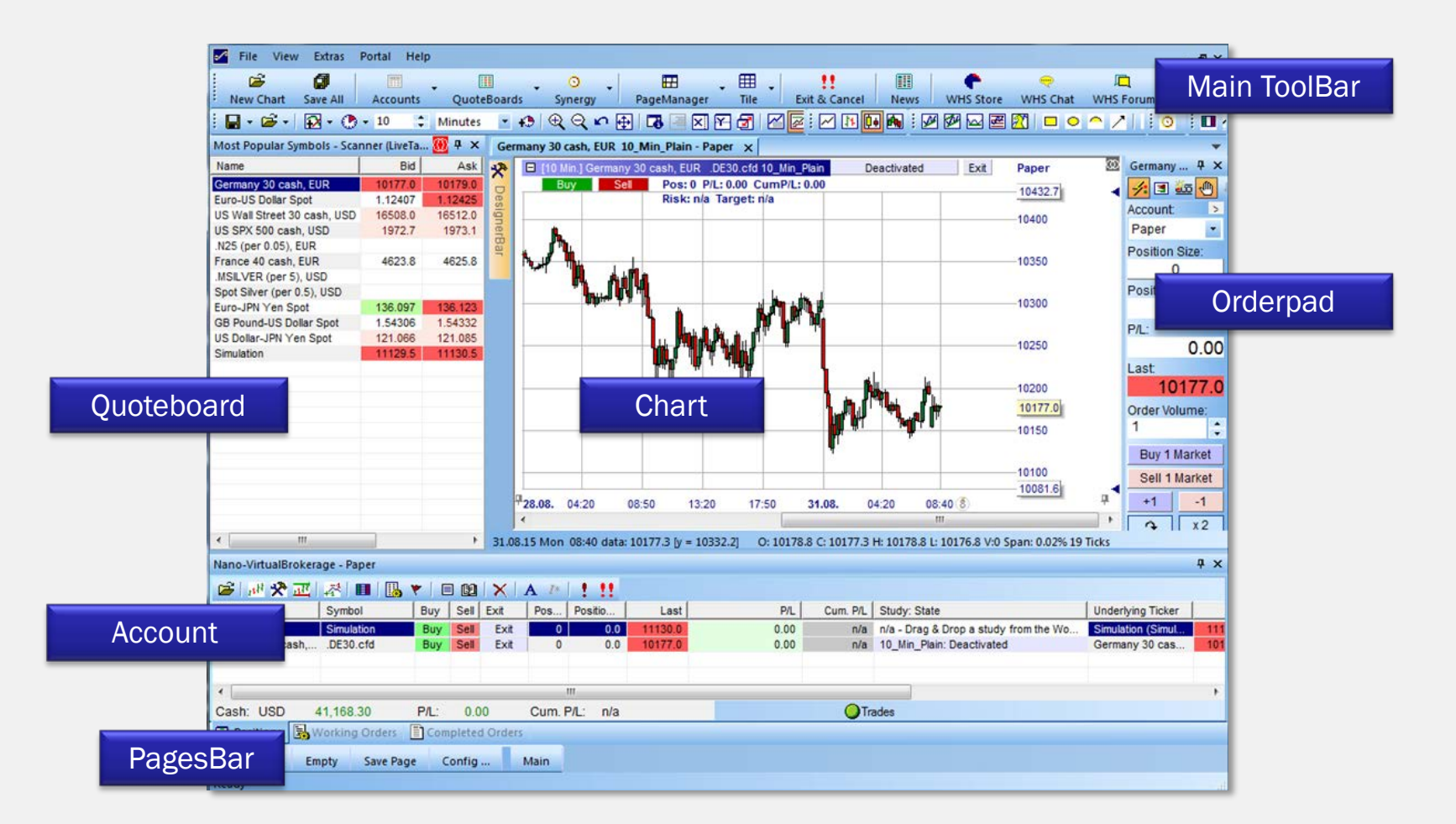

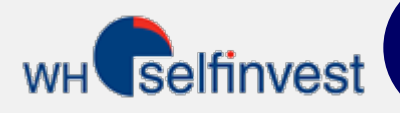

## Quoteboard

The quoteboard contains your selection of tradeable instruments. It can be used as a starting for some of the major functionalities.

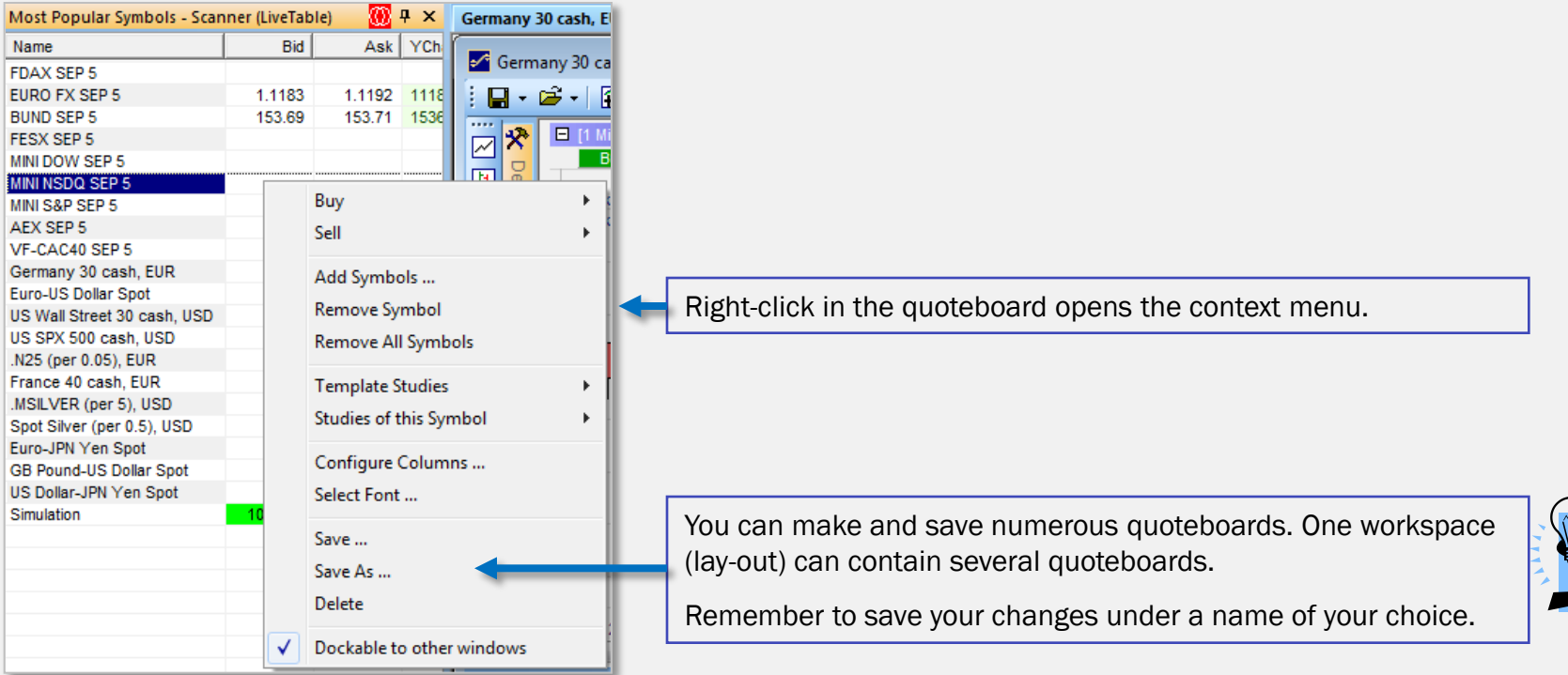

Changing a chart ...

If the chart is linked to the quoteboard: click the instrument in your quoteboard.

If the chart is not linked to the quoteboard: drag the instrument onto the chart.

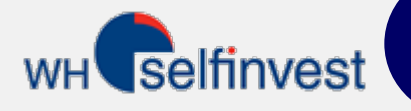

#### **Charts**

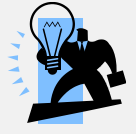

You can select every setting possible for the charts and combine them with all possible technical analysis indicators. Once you have made a chart which you like, you can save it either as a "Study" or as a "Template Study".

A study is for a specific instrument. A template study is for all instruments in the platform. Using a template study you can immediately open a similar chart for every tradeable instrument in the platform.

4

Remember to save any chart you like under a name of your choice.

Setting chart parameters and adding technical analysis is done via the toolbars.

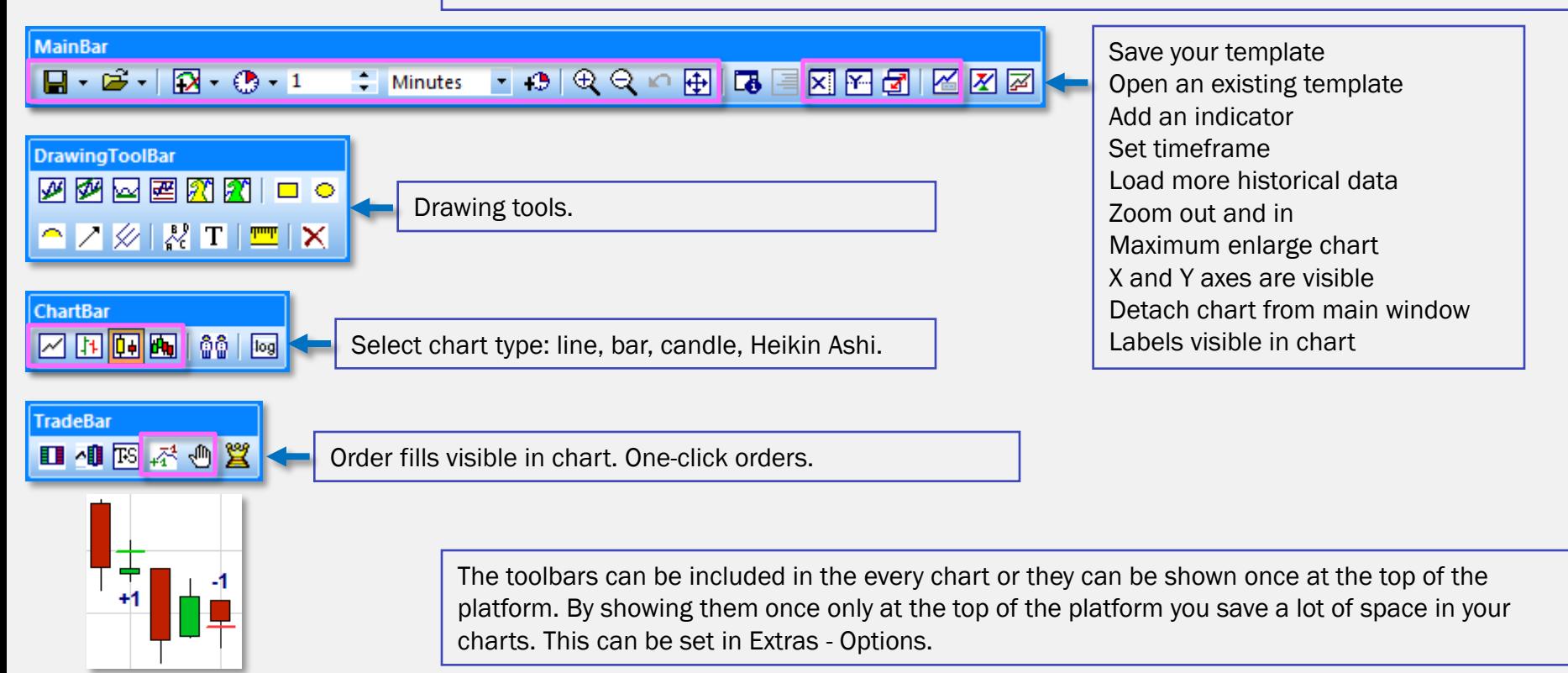

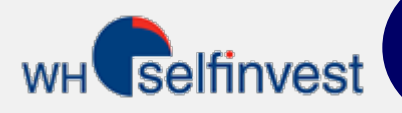

# Linking Charts

Charts can be linked to one another and to a quoteboard.

In the chart select the same colour as the colour code of the quoteboard. Click any instrument in the quoteboard and the linked chart will show the instrument.

Linking charts to one another is also done by selecting the same colour code in each chart.

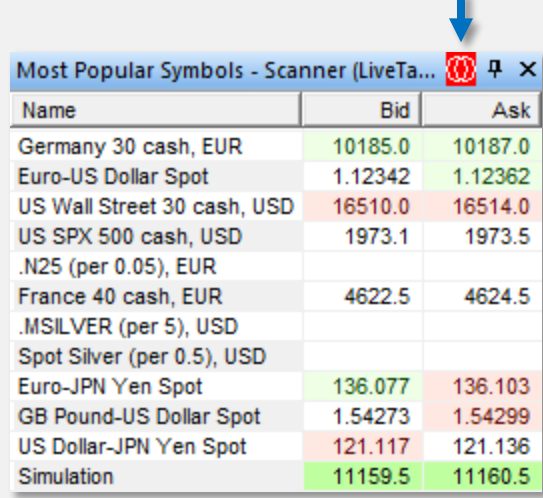

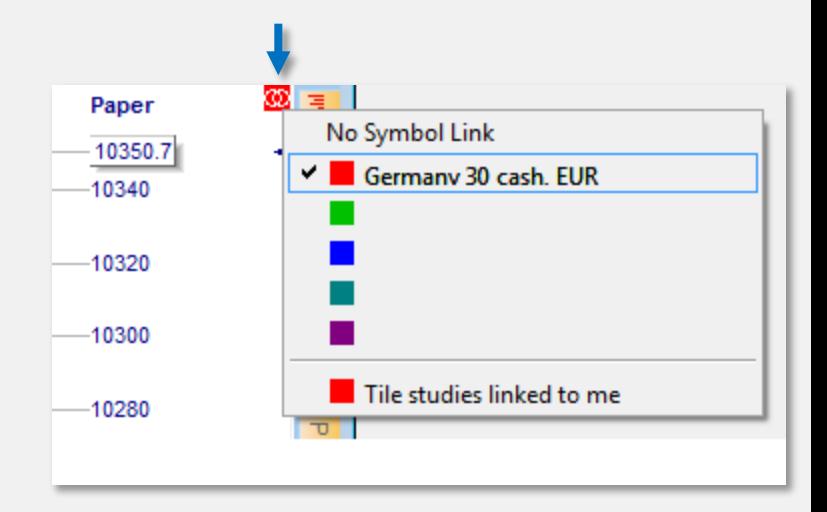

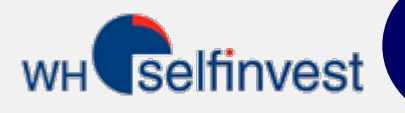

### Timed Exit

The flat filter can be used to automatically close an open position at a specific point in time.

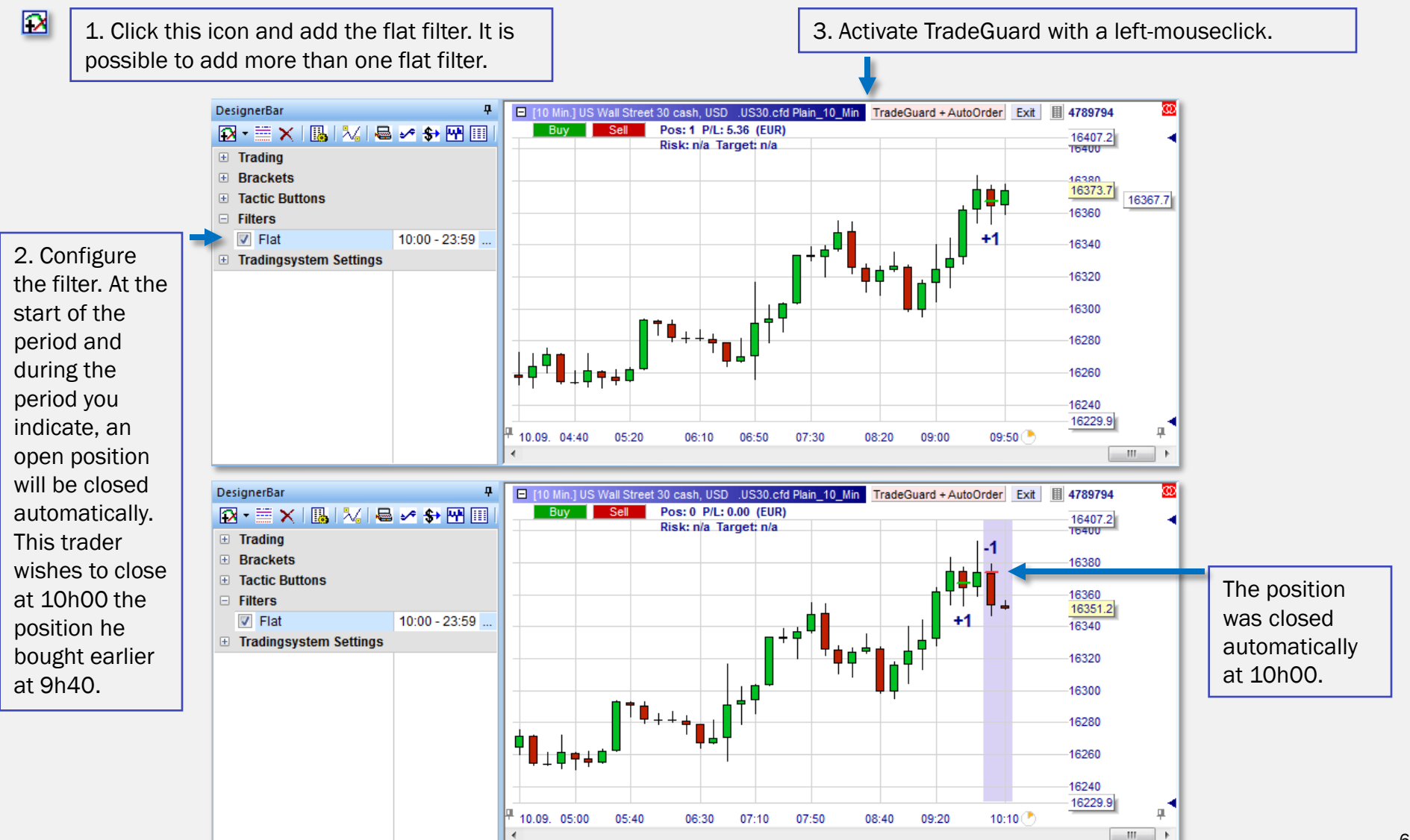

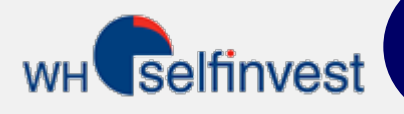

# Adding and Interpreting Indicators

The (combined) opinion of indicators is reflected in the background of the charts.

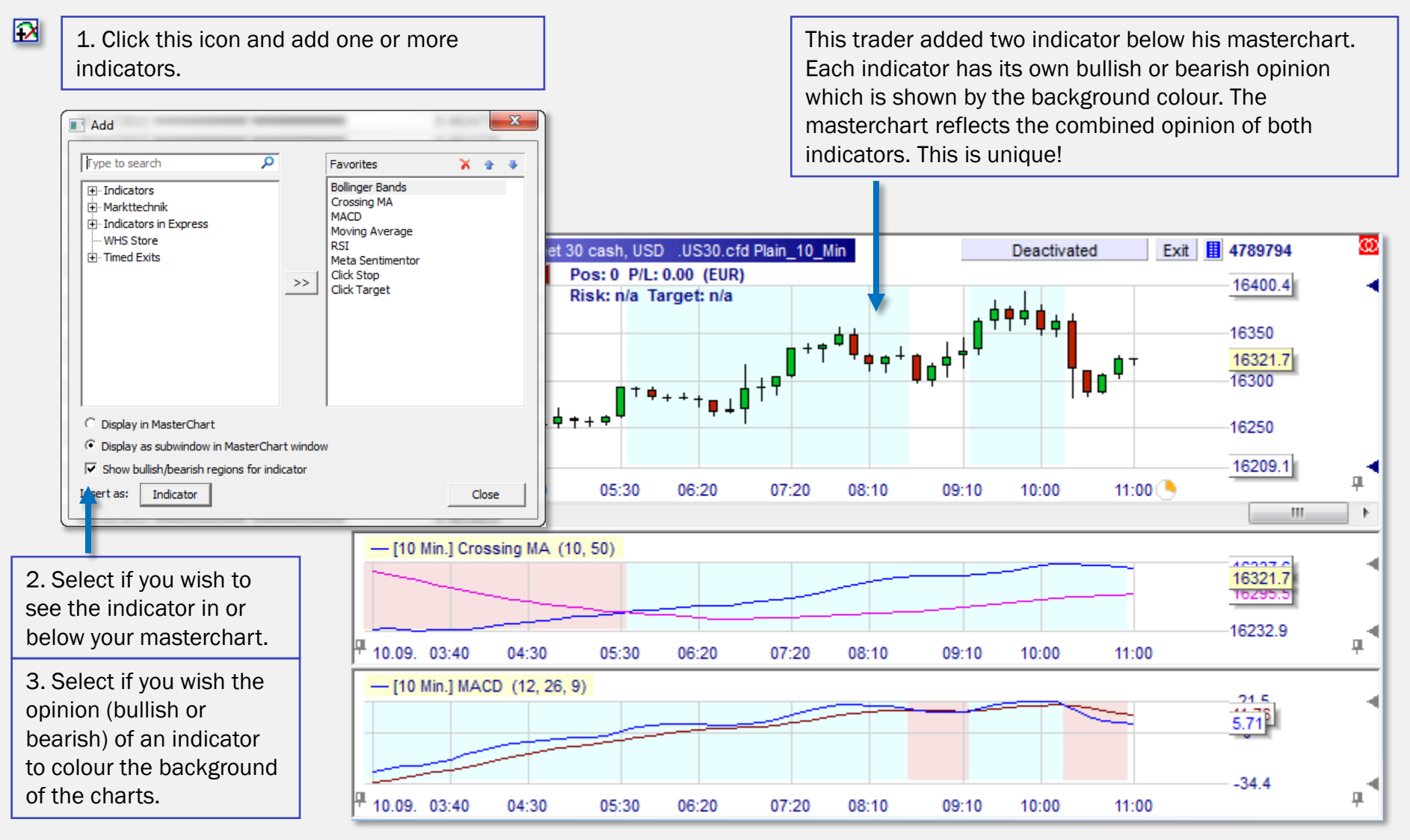

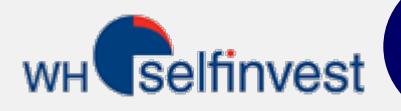

## Main ToolBar

Via the Main ToolBar some important functionalities are activated and/or managed.

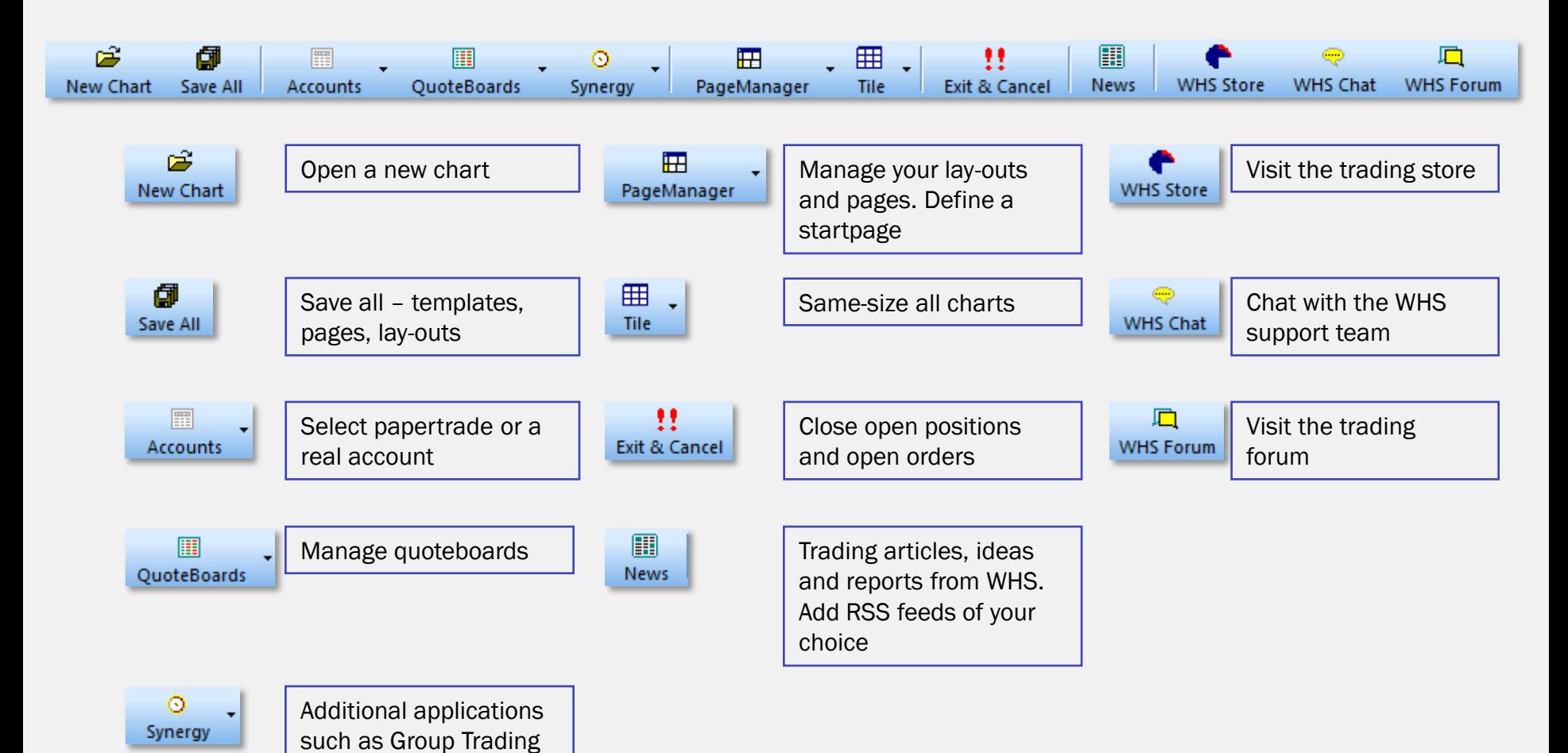

8

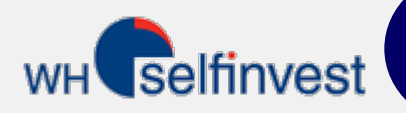

## **Orderpad**

The orderpad in each chart gives a summary overview and allows several one-click orders and instructions.

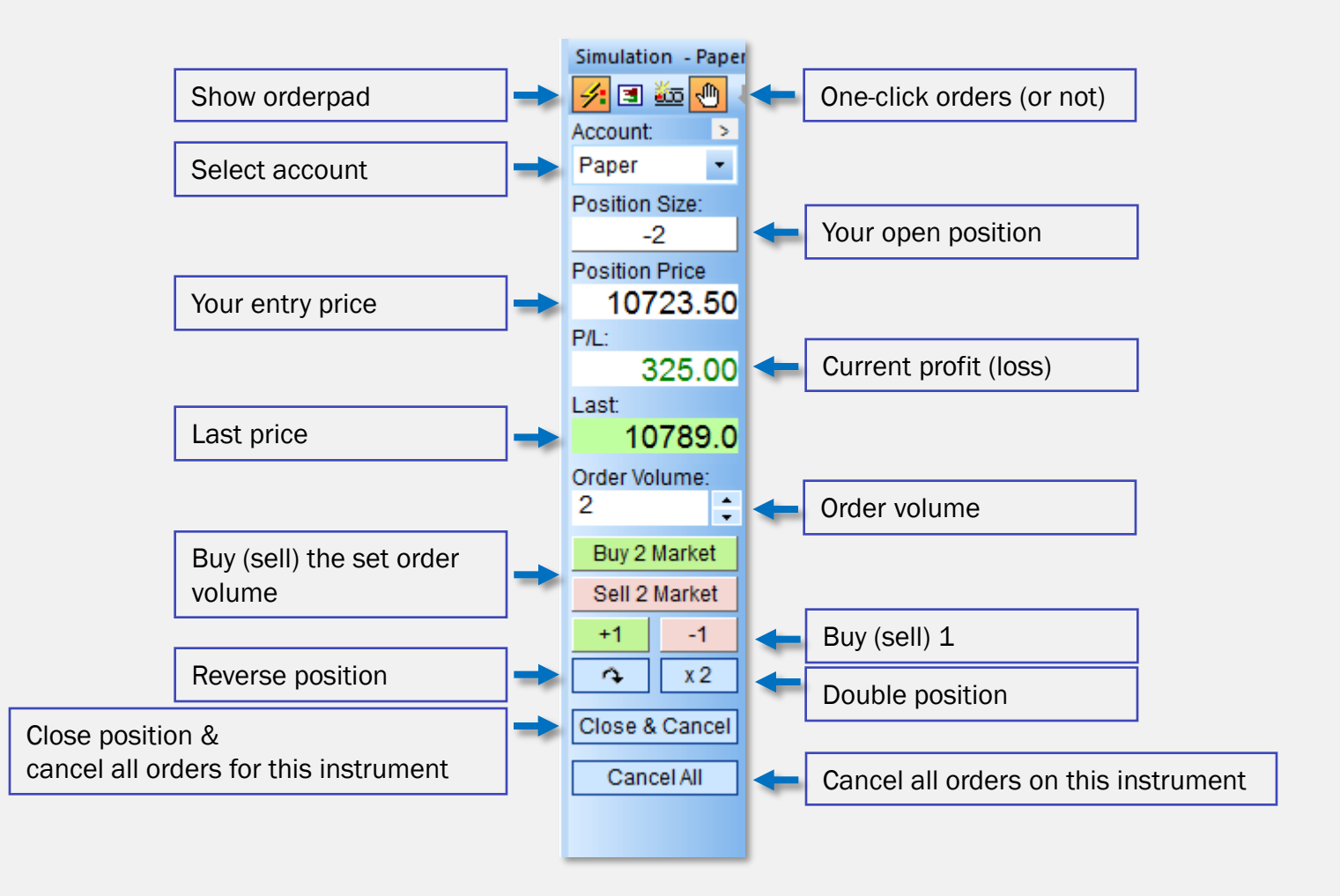

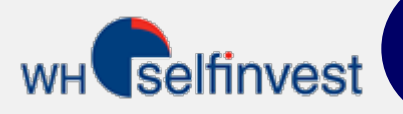

# **Orderticket**

A classic orderticket appears when you click the buy or sell button in the chart. You can, when placing your order, add a stop and a target order. These will be placed automatically once your position is open.

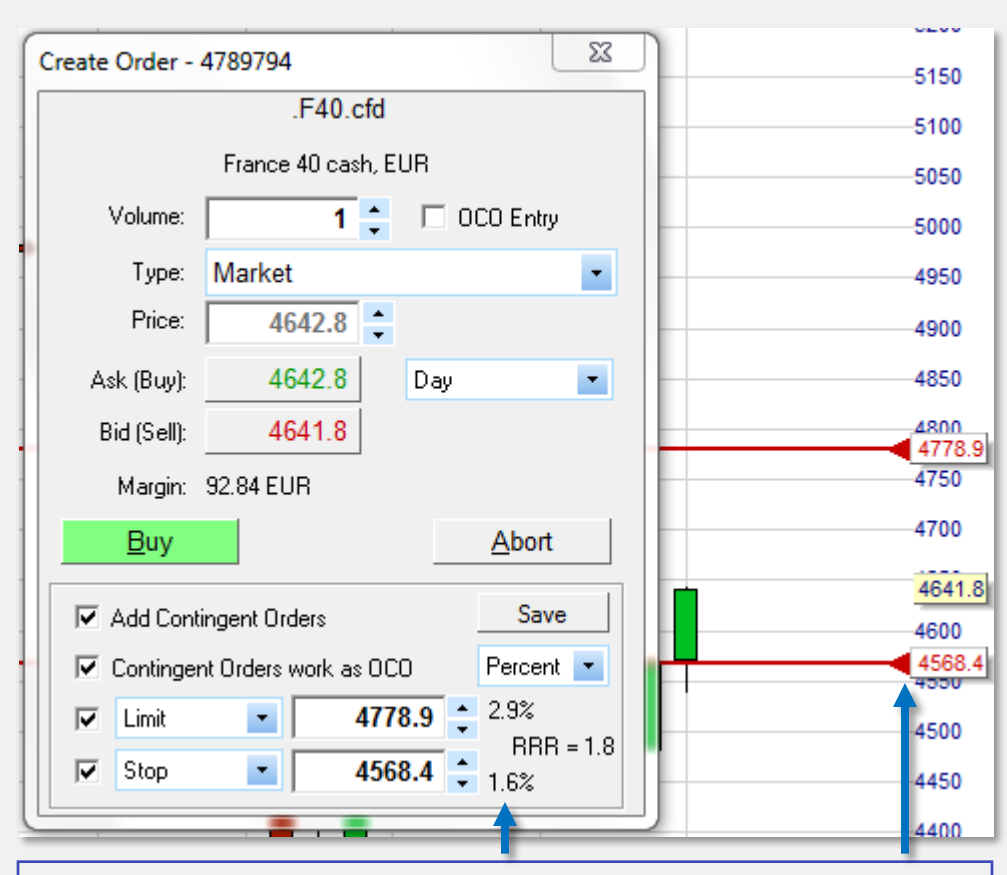

In this example the target is set to  $+2.9\%$  and the stop to  $-1.6\%$ . This results in a return/risico ratio of 1,8.

Click the red arrow in front of the future orders in the chart and drag them to a stop and target of your choice.

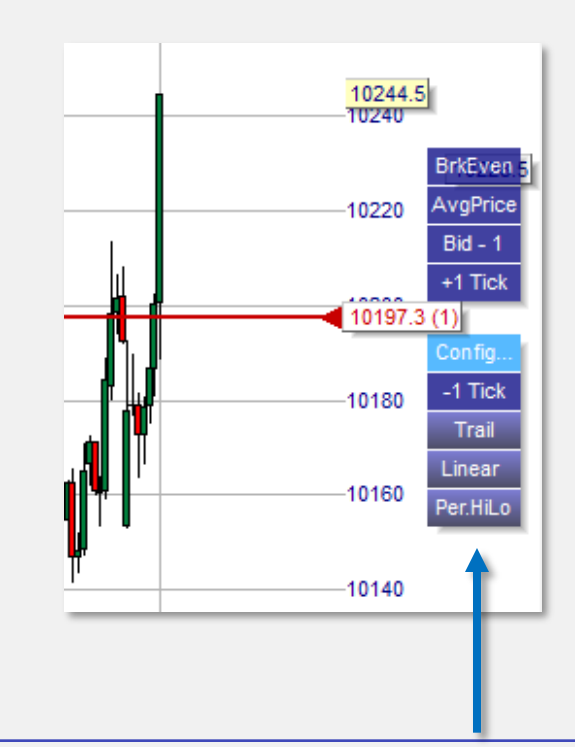

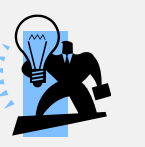

Once an order has been placed, you can click the orderlabel to see the Tactic buttons. In one-click you can change the price level or you can change the ordertype.

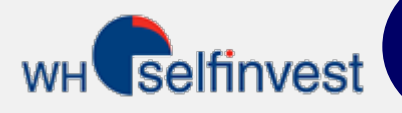

# 10 Different Stop Order Types

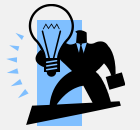

10 different stop order types are available via the blue Tactic buttons. You can select those you wish to see and configure their settings.

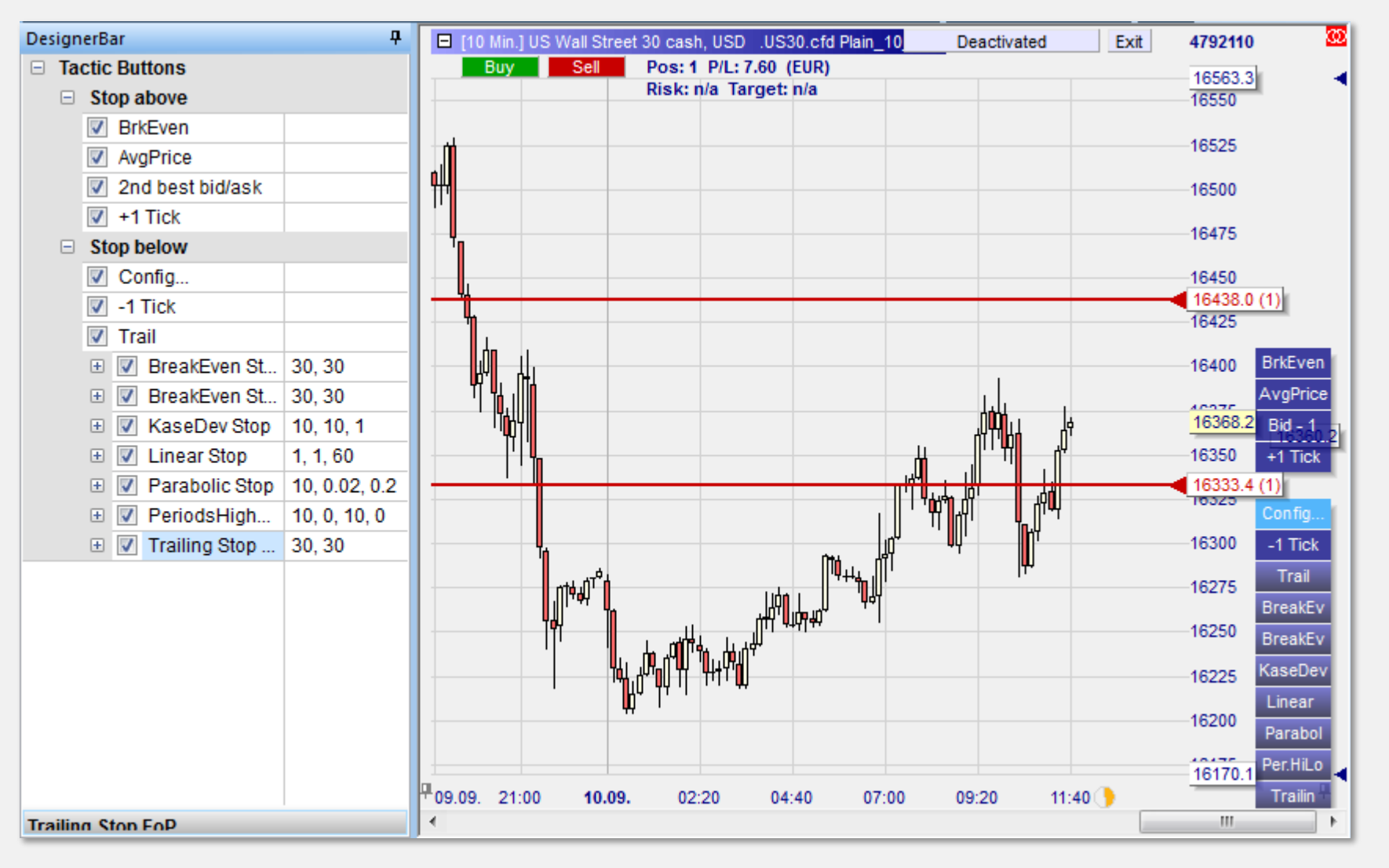

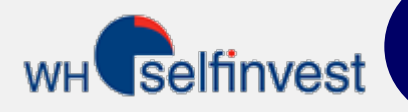

You can place a stop order on your trendline. The stop will automatically follow the trendline.

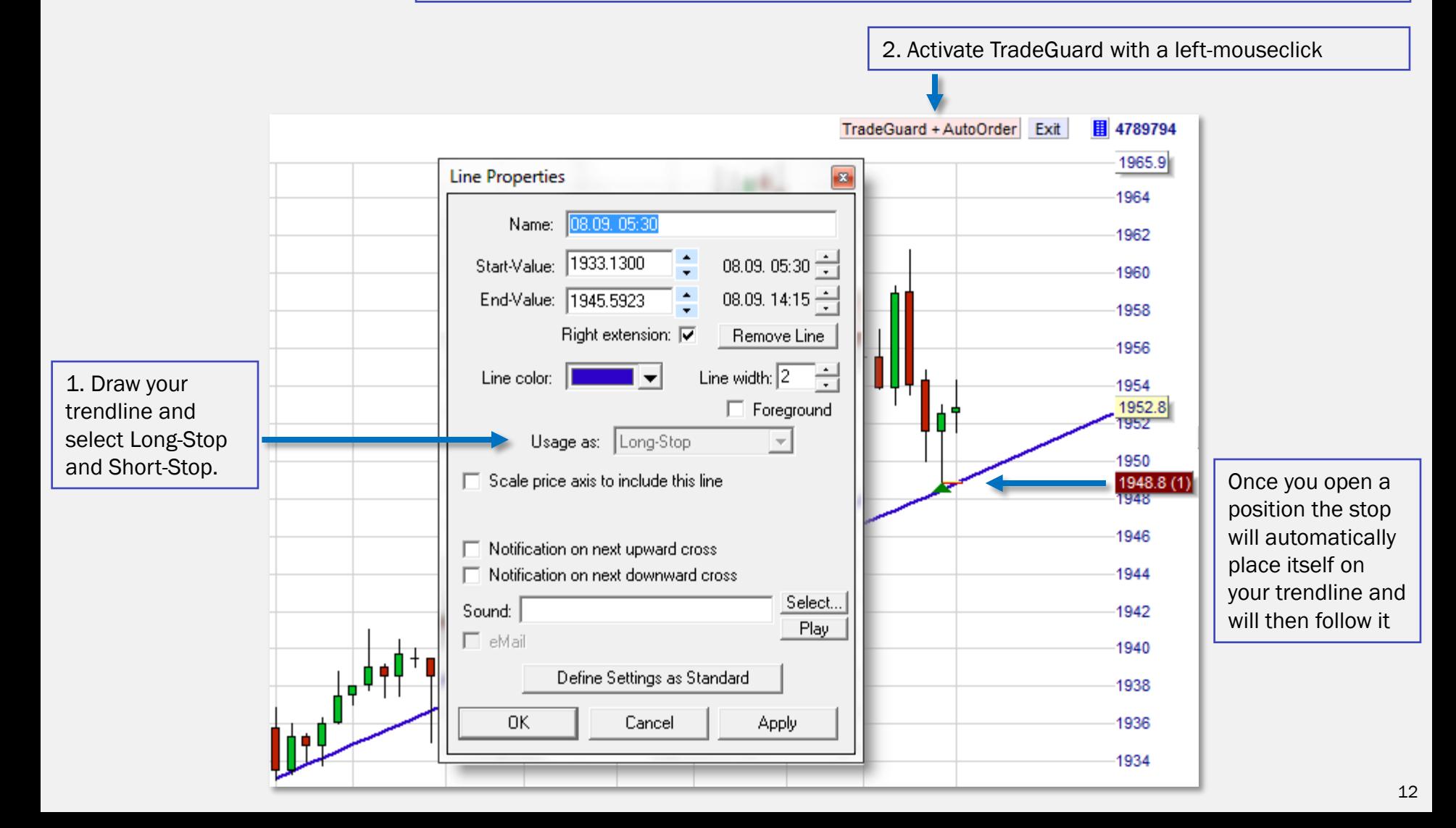

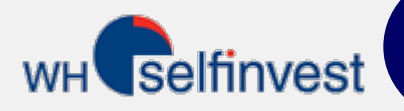

#### Account

The account window shows the account status, the open positions, the open orders and the executed orders. The account window can also function as a quoteboard.

It is possible to have the papertrade account and one or more real accounts open at the same time.

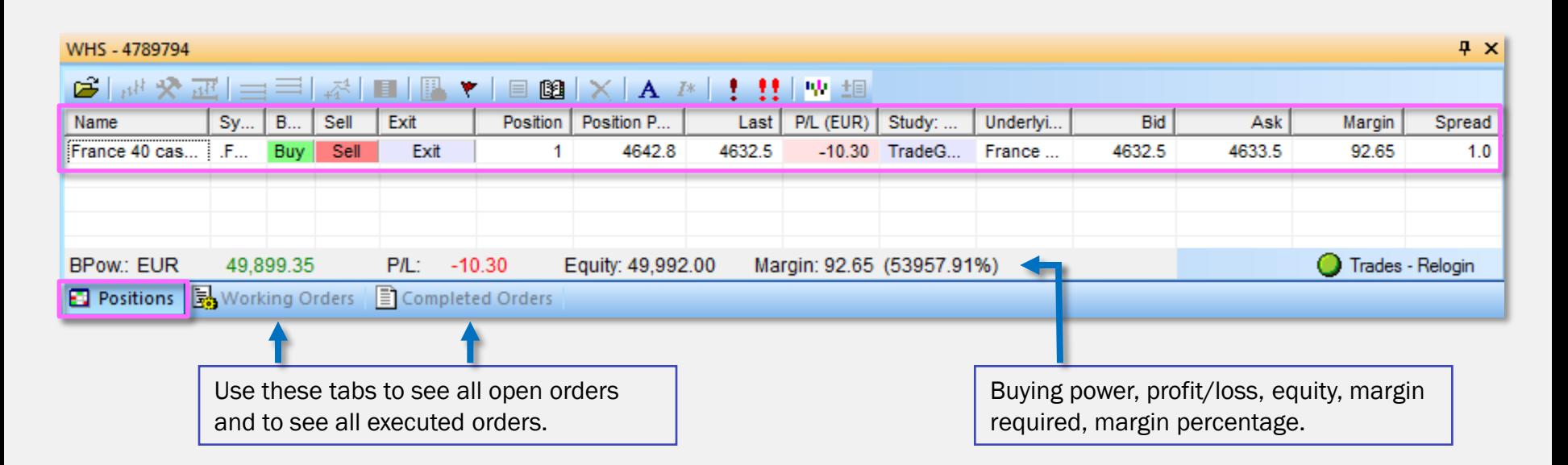

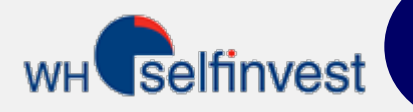

#### PagesBar

The PagesBar at the bottom of the platform allows you to make several workspaces and keep them updated simultaneously. By using the buttons you can cycle through your workspaces.

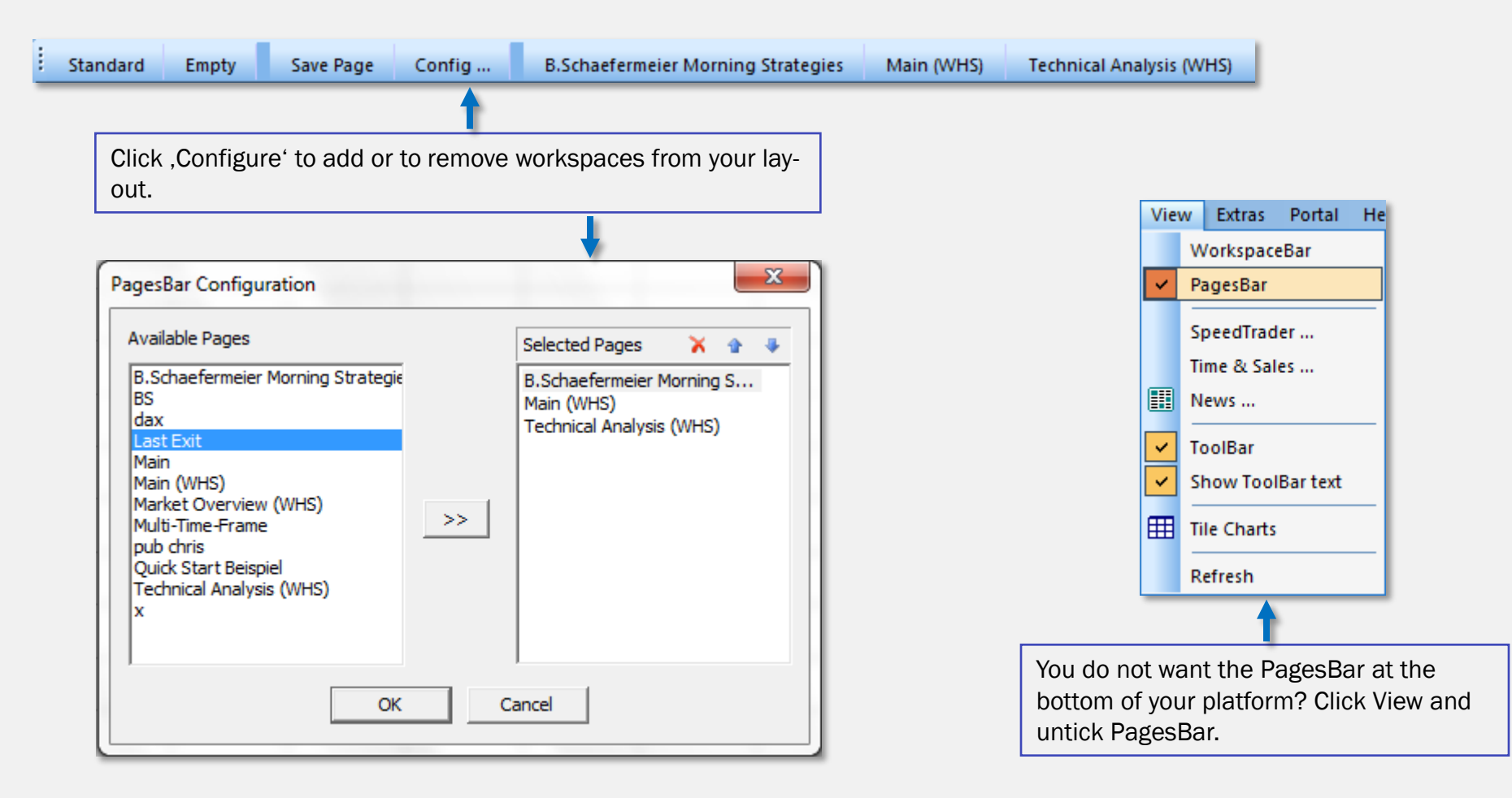

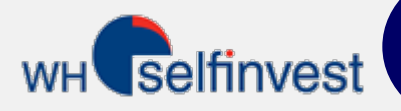

The platform contains 3 strategies as examples. They will show a signal but not place an order. Automated trading is not available via the NanoTrader Free. Automated and semi-automated trading IS availabe via the NanoTrader Full. NanoTrader Full contains over 45 trading strategies often designed by famous traders.

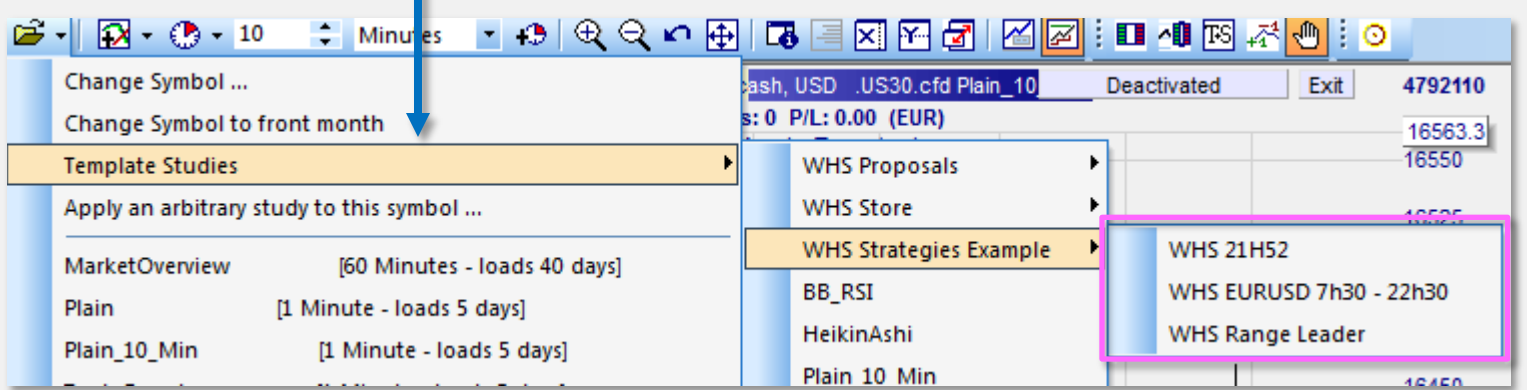